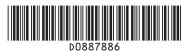

## **Quick Reference Scanner Guide**

# ⇒Please put this guide above your machine

1. [User Tools/Counter] key 2.7 [Text] [Subject] [Security] 7. Main power indicator 13. [Clear/Stop] key Display panel [Sender Name] [Recept. Notice] 8. Operation switch 2. - clears an entered numeric value 2.1 Destination field 2.8 [Select Stored File] Press this to turn the machine - stops scanning 2.9 [Send File Type / Name] 2.2 E-mail icon on/off 14. Number keys 2.3 E-mail/Folder 3. [Clear Modes] key 9. [Login/Logout] key 15. Function keys 10. [Simplified Display] key 2.4 [Reg. No.] [Manual Entry] [Program] key Press the [Scanner] key to 4. [Recent] [Interrupt] key 11. [Start] key activate these keys. 5. 2.5 [Check Modes] Press this to begin scanning, [Energy Saver] key 16. Alert indicator 6. 2.6 Destination list Press this to switch the machine 17. Data In indicator storing, or sending. into or out of Energy Saver mode. 12. [#] key (Enter Key) 18. Indicators To use the scanner functions, several settings must be made beforehand. For details about these settings, see Scanner Reference chapter 9 2 5 6 2.1 2.4 25 2.2 23 on the supplied CD-ROM. Main Standard available: (@/!!!) I I I How to scan... iergy Sav Copier: 🛛 🖬 Copy Document Server: Available scan functions: Facsimile: Facsimile  $(\square)$ nicating Scan to E-mail Printer: 🗗 (\*) (\*) (\*) (\*) (\*) (\*) ~| 2 Scan to Folder (SMB/FTP/NCP) Scanner: ∠ Scanner <u>(c/@</u> Scan Using WSD (Web Services on Devices) 分Data I 16 15<sup>2.9</sup> 2.8 Store to Hard Disk 2.7 2.6 18 17 14 13 12 10 -11 9 **5** Save to Removable Memory Device You can also fax on This button needs to be Scan to Delivery Server selected as a first step. this machine! 2 Scan via TWAIN Driver Please ask your sales person for this option. For details about **3**, **5**, **6**, and **3**, see Scanner Reference on the supplied CD-ROM. How to use Scan to E-mail/ (1. Sending Scan Files by E-mail Select destination(s). To specify the e-mail sender, press [Sender Name]. In total, up to 500 destinations can be specified. · Select a sender. Scan to Folder... (2. Sending Scan Files to Folders) For scan to e-mail: · Press [OK]. Press the [Scanner] key. Before selecting the destination, be sure to select [To]. When For reception necessary, select [Cc] or [Bcc] and destination(s). confirmation e-mail, on No. Search 2 Press the [Clear Modes] key. Frequent AB CD EF GH IJK LNN OPQ press [Recept. Notice]. If necessary, press [Send File Type / Name] to specify settings such as file name and file format. If the network delivery scanner screen appears, switch to **I** For scan to e-mail only the E-mail screen or Scan to Folder screen. **1** For scan to e-mail only Enter a subject line if necessary. Specify the e-mail sender. Press [Subject]. Place the originals and configure the necessary settings such as original size and orientation. Depending on the security settings, the logged-in user may • Enter the subject. • Press [OK]. appear in the [Sender Name] field.

D Press the [Start] key.

Chapter references in this guide refer to the bundled OI CD; Scanner Reference and Network and System Settings Reference.

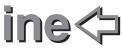

### How to save to the machine's hard disk...

(4. Storing Files Using the Scanner Function)

- Press the [Scanner] key.
- 2 Press the [Clear Modes] key.
- **B** Make settings for storing scanned data files:
- Press [Store File] and [Store to HDD].
- Specify the file information: user name, file name, and password. Press [OK].
- **1** Place the originals and configure the necessary settings via [Original Feed Type].
- **I** Configure the basic settings (original type, resolution, etc.) via [Scan Settings].
- Press the [Start] key.

For details about saving to removable memory devices, see 5. Saving Scan Files on a Removable Memory Device. Scanner Reference on the supplied CD-ROM.

#### Why use it?

To store scanned files in the hard disk of the machine for later (shared) use. (See Scanner Reference .)

#### Displaying a list of files stored on the machine's hard disk

Press the [Scanner] key

2 Press [Select Stored File]. The list of stored files is displayed.

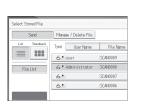

(4. Storing Files Using

the Scanner Function

#### (Network and System Settings Reference **Registering an** E-mail destination...

5. Registering Addresses and Users for Facsimile/Scanner Functions)

- Press the [User Tools/Counter] key.
- Press [System Settings].
- B Press [Administrator Tools].
- Press [Address Book Management].
- **5** Check that [Program / Change] is selected.
- D Press [New Program].
- 2 Configure the user details.
- B Press [E-mail].
- Press [Change], which is on the right side of the e-mail address.
- Enter the e-mail address, and then press [OK].

Press [OK].

For details about registering folders, see 5. Registering Addresses and Users for Facsimile/Scanner Functions, Network and System Settings Reference